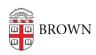

Knowledgebase > Desktop Computing and Printing > macOS > Connecting to the printers at 70 Ship St. room 419 from a Mac

## Connecting to the printers at 70 Ship St. room 419 from a Mac

David Blair - 2025-07-22 - Comments (0) - macOS

Connecting to the printers at 70 Ship St. room 419 from a Mac

- 1. Make sure you are on Brown (secure) WiFi, connected to the VPN, or using a wired network connection on the Brown campus
- Click on the Apple menu (top-left corner of the screen), then on System
   Preferences or System Settings (depending on macOS version). This will open the
   System Preferences/Settings app.
- 3. Click on **Printers & Scanners** (or a similarly-named section, depending on macOS version)
- 4. In the printer dialog box that appears, click **Add printer** or the **+ (plus sign)** beneath the list of printers on the left to add a printer. The "Add Printer" dialog box will appear.
- 5. Right-click or control-click on the toolbar at the top of the "Add Printer" window where the tabs/icons are, and then drag the "Advanced"/gears icon into the toolbar (i.e. where it's shown in blue below) as shown below. When finished, click **Done**.

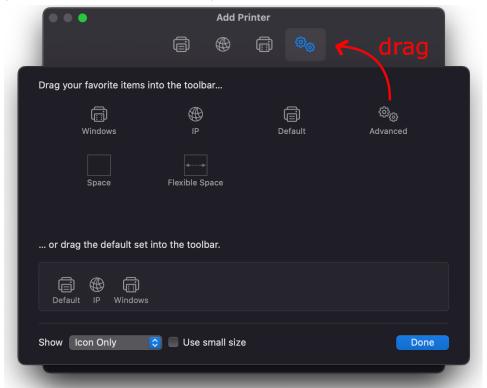

6. Click on the newly-added **Advanced** tab (with the gear icon), wait for it to finish

"Searching for printers...", and then set up the printer as follows:

- 1. Type: "Windows printer via spoolss"
- 2. Device: Another device (default option)
- 3. URL: smb://ppcutprutilcit.ad.brown.edu/MCB-70Ship419-Color-A or smb://ppcutprutilcit.ad.brown.edu/MCB-70Ship419-Color-B
- 4. Name: MCB-70Ship419-ColorA, MCB-70Ship419-ColorB, or whatever else makes sense to you in order to identify the printer
- 5. Use: click the drop-down box, then "Select Software", and in the screen that pops up choose "Generic PS Printer":

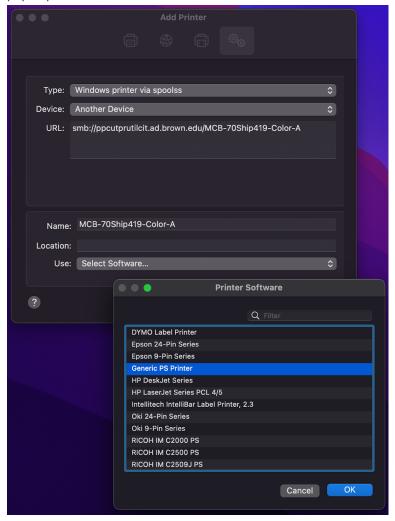

- Click Add, and then click OK/Continue through any prompts that come up; be sure
  to check any box for "Duplex" or "Duplexer" that pops up, to enable two-sided
  printing
- Open a document on your computer with which to test printing, and select File >
   Print; you can also use Google Chrome and press Option-Command-P to "Print with
   System Dialog".
- 9. In the standard macOS printing dialog window that comes up, change the Color Mode to "Color" by doing the following:
  - 1. Select the "Printer settings" option from the drop-down box right under where

you pick portrait or landscape printing:

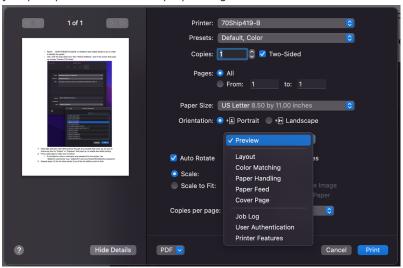

2. Set the color mode to "Color":

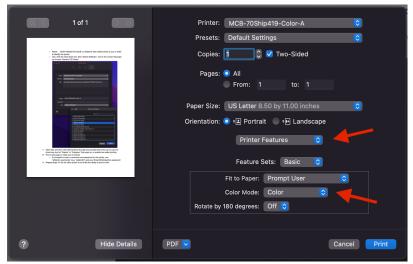

- 10. Print a test page to make sure it worked
  - If prompted to enter a username and password for the printer, use your Brown short ID followed by "@ad.brown.edu" (e.g. "jcarberr@ad.brown.edu") and your usual Brown/Duo password
- 11. Repeat steps 2-10 for the other printer if you'd like the ability to print to both